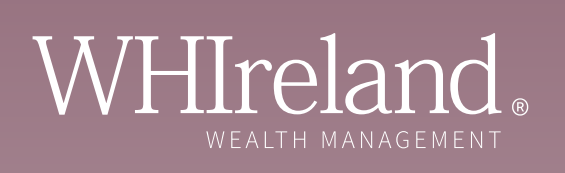

# A guide to our online portal and quarterly valuation statements

History. Craftsmanship. Expertise.

## **Contents**

#### Part A Our online portal

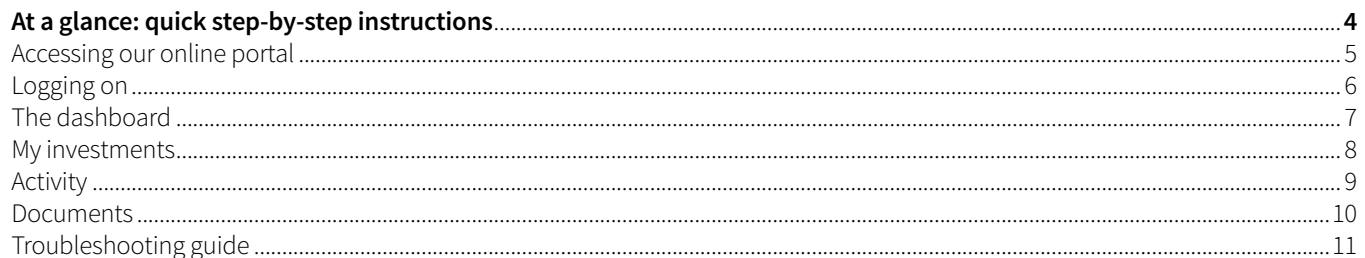

#### Part B **Quarterly valuations**

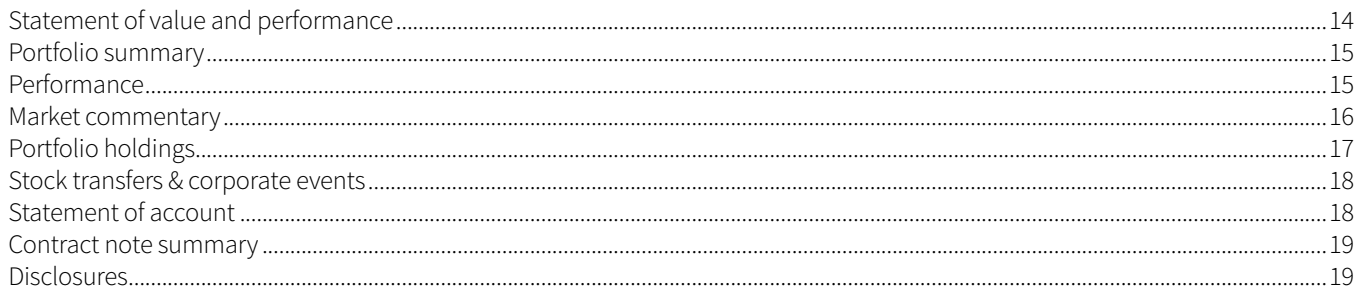

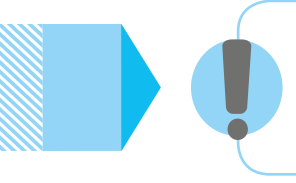

If you are still having trouble accessing our online portal after following the steps in this guide, please contact your investment manager, or email us at support@whirelandwm.com.

## **At a glance: Quick step-by-step instructions**

Step 1: Please visit the following URL: **https://whireland.ecx.seic.com**

Step 2: Enter your User ID and Password.

Step 3: Tick box for **'Register this device'** and then click **'Continue'**.

Step 4: Scroll down to the end of Terms and Conditions using the grey bar in the white box.

Step 5: Tick box to **'Accept Terms and Conditions'**.

Step 6: Request PIN by clicking the **'Send a new one-time PIN'** option.

Step 7: Leave login page open. **Do not close the login screen**. Check your email for the one-time PIN.

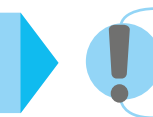

**If you do not receive the PIN, please request a new PIN by repeating step 6.**

Step 8: Enter the one-time PIN manually in the box and click **'continue'**.

Step 9: Enter your telephone number with **no spaces** and answer all 5 security questions by clicking on each question and answering in the white boxes provided. Please use numbers or letters **only**, using **no special characters or symbols**. Click **'continue'**.

Step 10: Enter a new password, and choose **'confirm'**. You should now be logged in.

## **Part A - Online portal**

## Our client portal offers you 24/7 online access to your investment portfolio, wherever you are located.

## **ACCESSING OUR ONLINE PORTAL**

Access to our online portal can be gained in one of two ways; either by visiting the WHIreland website **www.whirelandwm.com** and selecting **CLIENT LOGIN** or by entering the direct URL in your browser **https://whireland.ecx.seic.com**

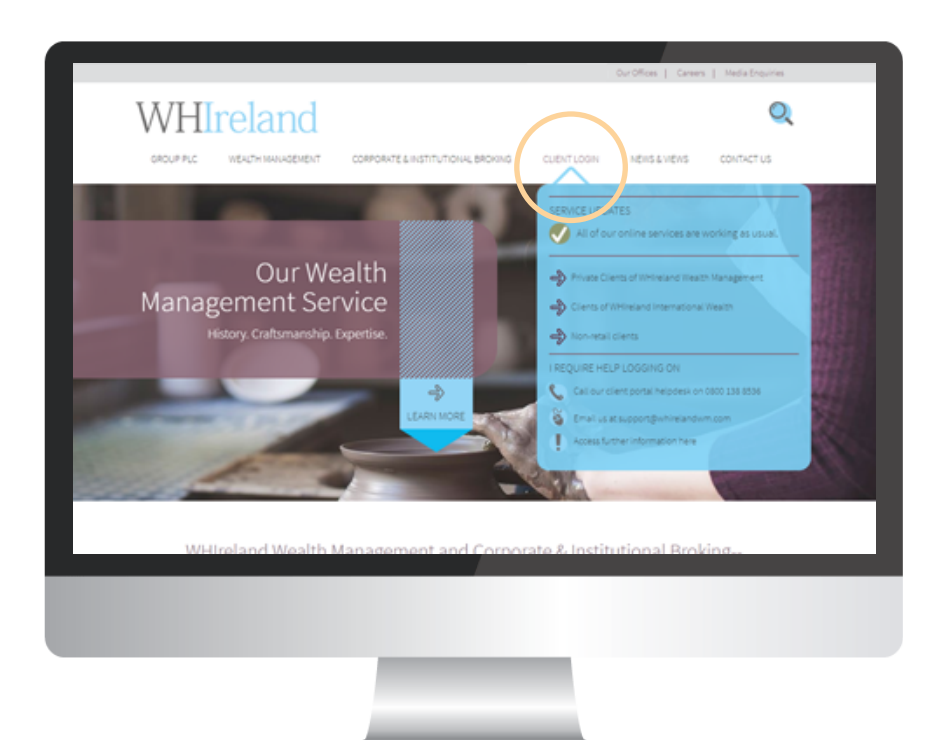

## $\Leftrightarrow$

#### ACCESS VIA OUR WEBSITE WWW.WHIRELANDWM.COM

Due to variations in clients internet settings, some users have encountered issues with opening the client portal. When opening the 'Private Clients of WHIreland' link, please open in a 'new window'. On a PC or laptop, this is done by rightclicking on the link. On most tablets, this is done by holding your finger down on the link and selecting the relevant option.

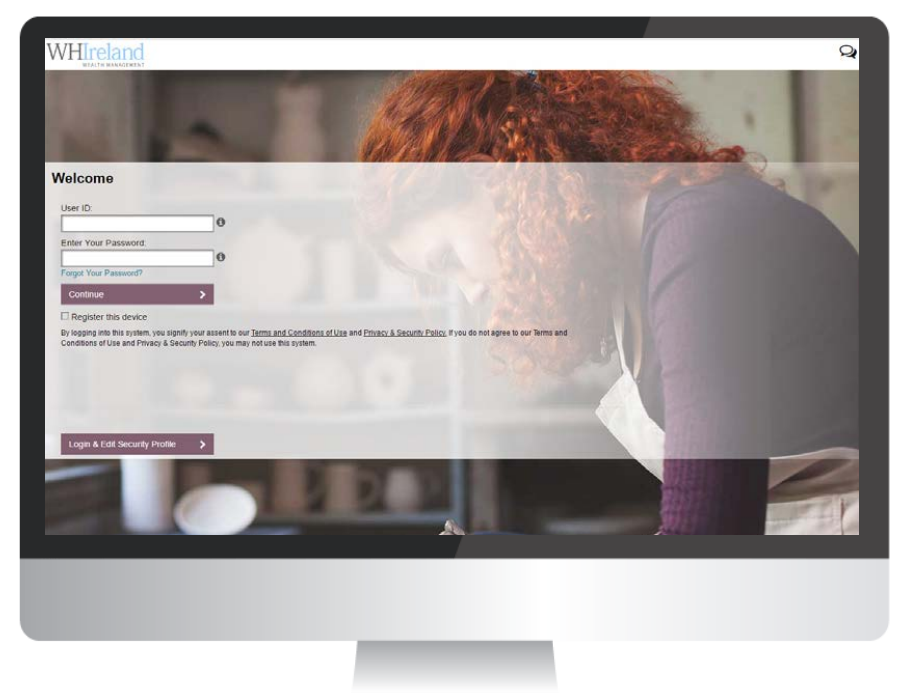

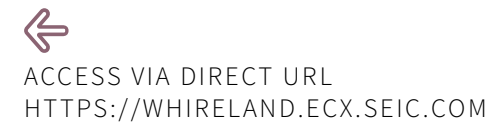

### **LOGGING ON**

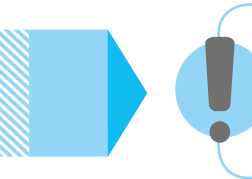

#### **Important information**

If the below steps do not work for you, or you find yourself locked out, please contact us by emailing **support@whirelandwm.com** so we can reset your account.

ENTER YOUR USER ID AND PASSWORD AND TICK THE REGISTER THIS DEVICE OPTION, THEN CHOOSE CONTINUE

 $\Rightarrow$ 

### **ONE-TIME PIN (FIRST TIME YOU LOG ON)**

As part of the enrolment process and, to provide greater online security, the first time you log on you will be sent by email a one-time PIN, to the email address we have on file for you. This PIN should be entered as shown below.

**Please do not use the 'forgot your password' link before carrying out these steps.**

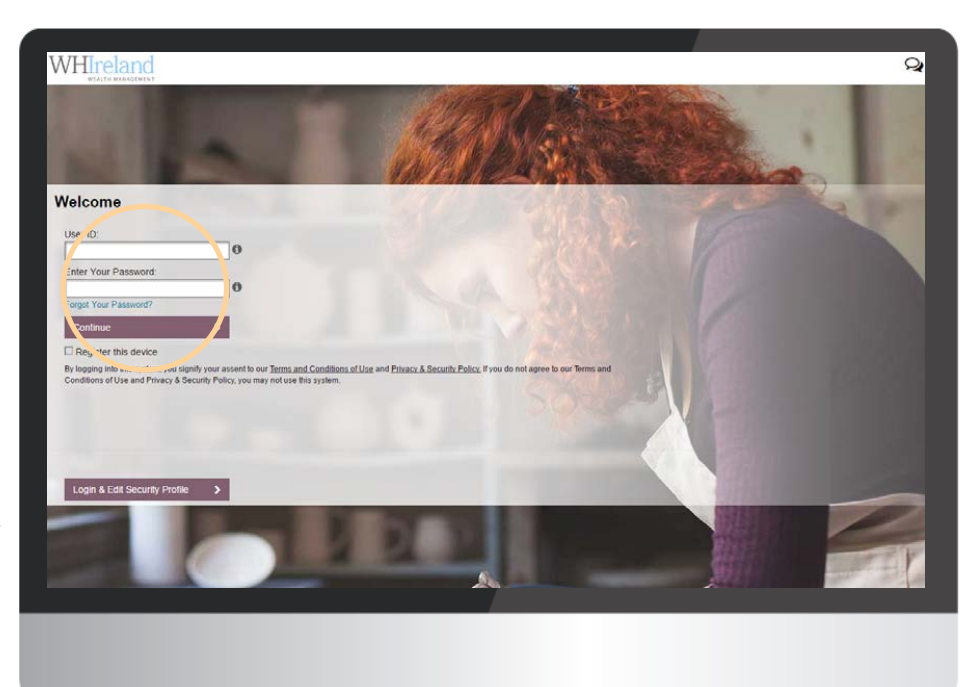

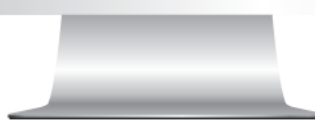

Further requests for a one-time PIN can cause issues when logging in for the first time. It is also important to note that your one-time PIN will only be valid for 20 minutes from the time it was requested.

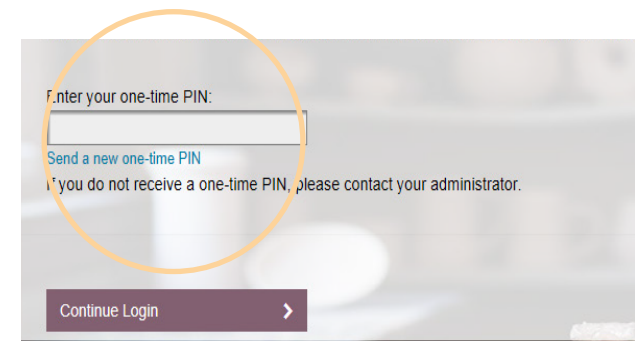

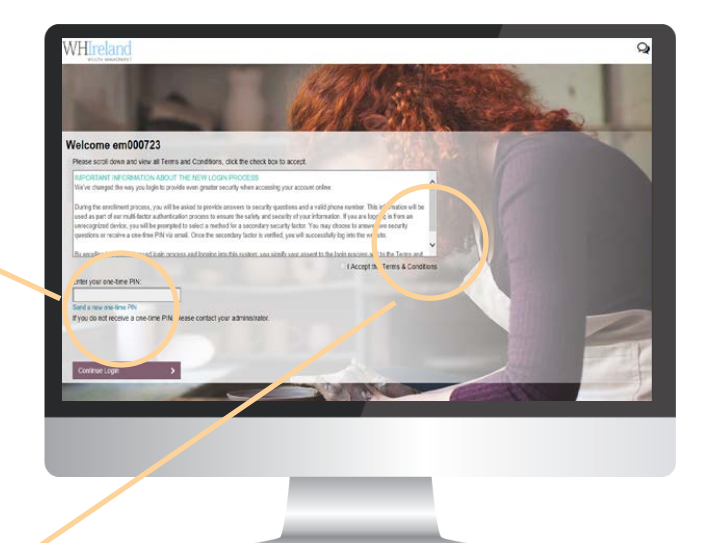

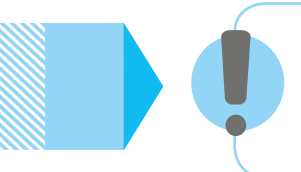

#### **Don't forget...**

Before you can proceed you will need to scroll down to the **end** of the Terms and Conditions of use and click 'accept'.

## **OUR ONLINE PORTAL - THE DASHBOARD**

The dashboard is the 'landing page' of our online portal and is the default page that you will see when you log in successfully. The page provides you with a summary of your portfolio and relevant account information.

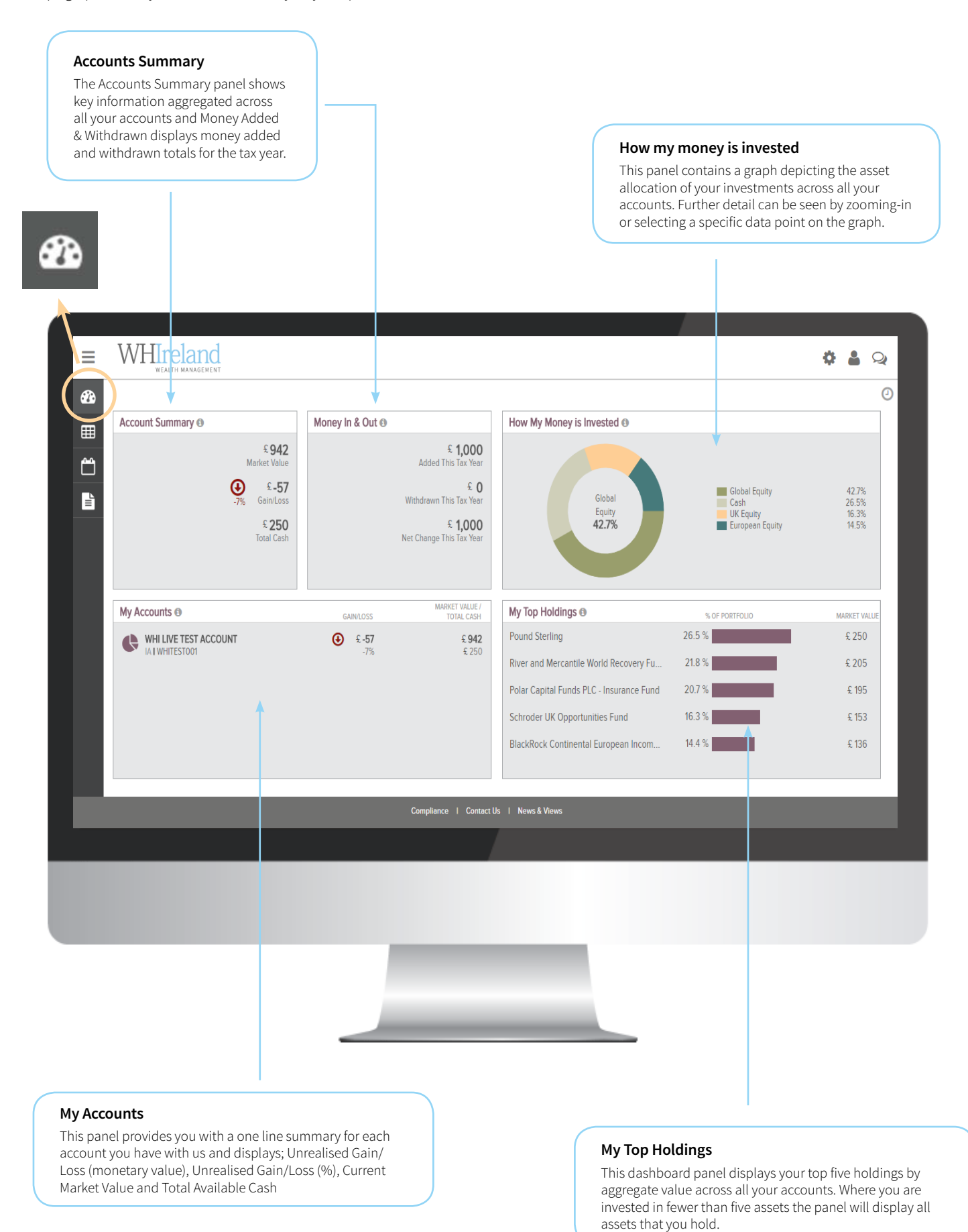

## **MY INVESTMENTS**

My Investments displays your holdings across 'All Accounts' or for a specific Account. This screen comprises two views: the default is a tabular view of holdings across all accounts held, the other is accessed via the dropdown and selecting "Charting", shows graphical representations of the portfolio composition, and how the value has changed over time.

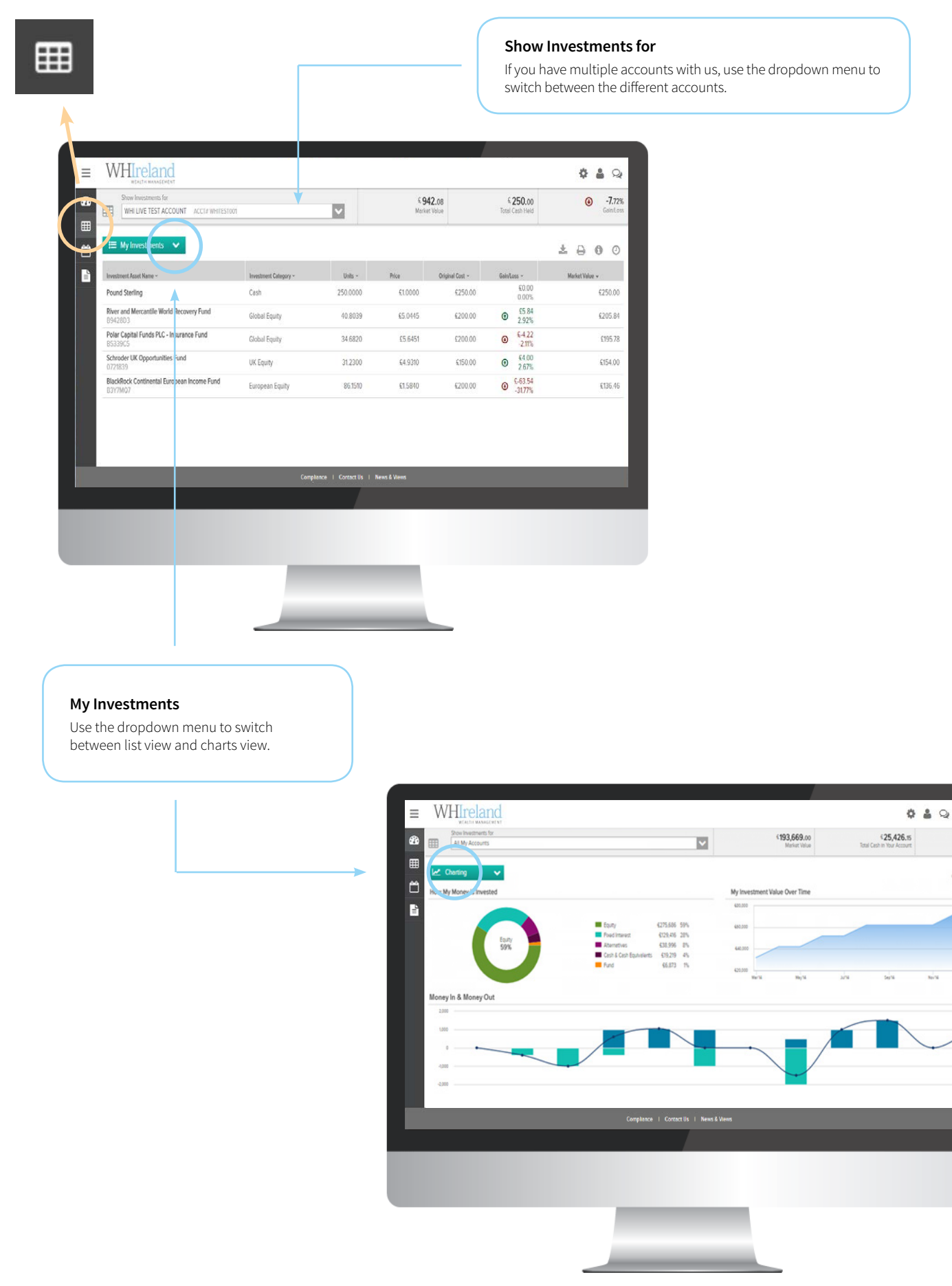

Note: This is an illustrated portfolio to demonstrate the functionality of the online portal.

## **ACTIVITY**

The Activity section of the site enables you to view transactional activities that are in progress, have completed, or will shortly take place within your account(s). The following types of activities are displayed for a six month period:

- **• Pending activities** transactions that have commenced but have not yet completed, for example market orders that have been placed, or executed but not yet settled.
- **• Completed activities** transactions that have successfully completed, such as trades, corporate actions, transfers etc. and the key parameters of these transactions.
- **• Scheduled activities** future dated or regular transactions that have not completed yet, for example regular Direct Debit collections and monthly platform fees.
- **• Cancelled activities** all initiated activities that have been cancelled.

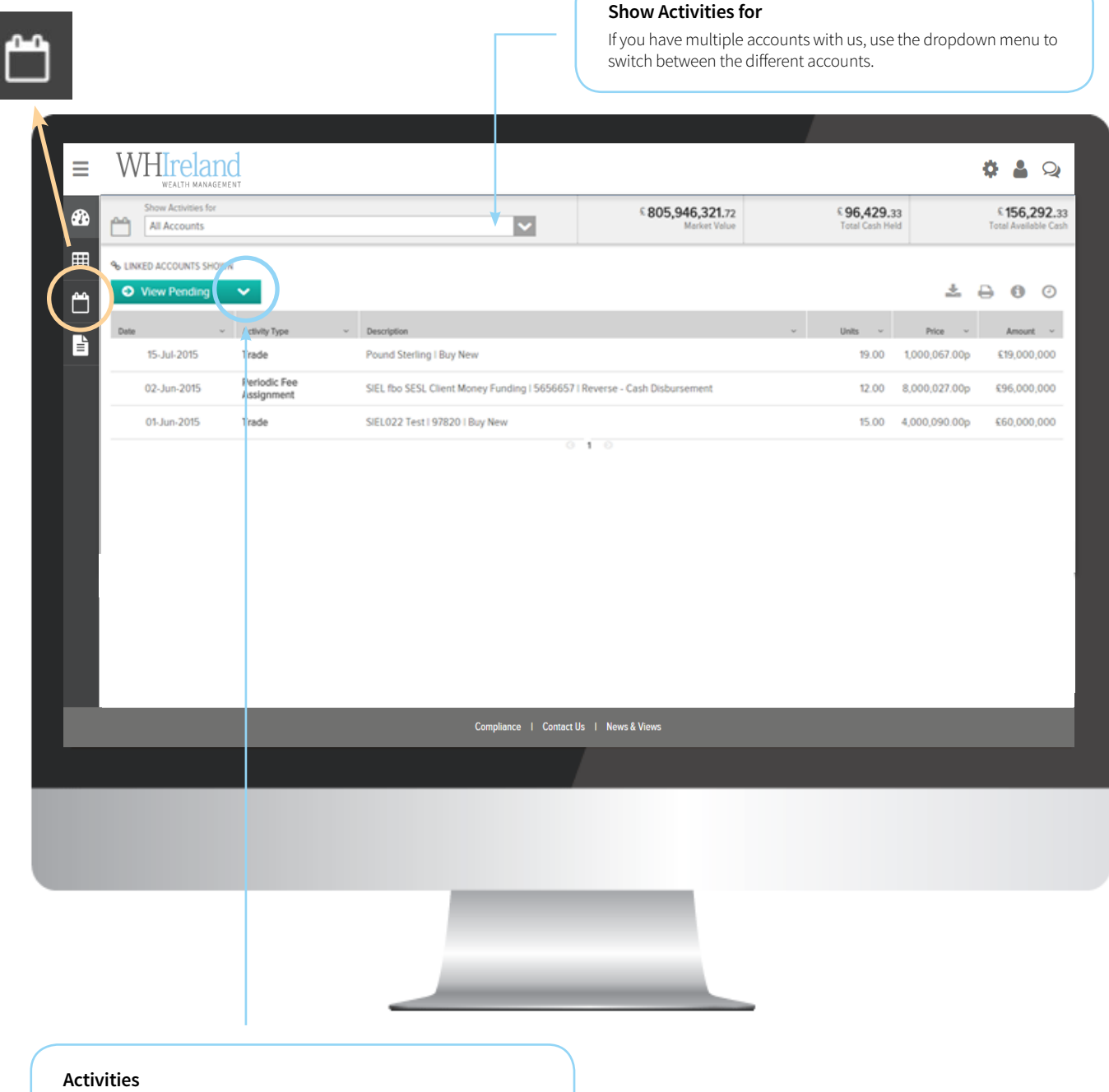

Use the dropdown menu to switch between Pending, Completed, Scheduled and Cancelled activities on your account(s).

### **DOCUMENTS**

The Documents section is your electronic document library providing you with the ability to download and print PDF format documentation relating to your account(s). The document library is organised into sub-folders containing different categories of correspondence or literature. They are:

- **• Statements** containing information about valuations, performance, holdings, transactions and cash activity. When made available the PDF files covering each statement period are filed under this folder.
- **• Tax Documents** which contains your Consolidated Tax Certificate (CTC) which sets out all dividend payments received in the tax year running from 6 April to 5 April of the following year. The CTC is accepted by HM Revenue & Customs (HMRC) as evidence for tax credit and can assist you in completing your self-assessment tax return.
- **• Contract Notes** generated following completion of fund and equity orders.

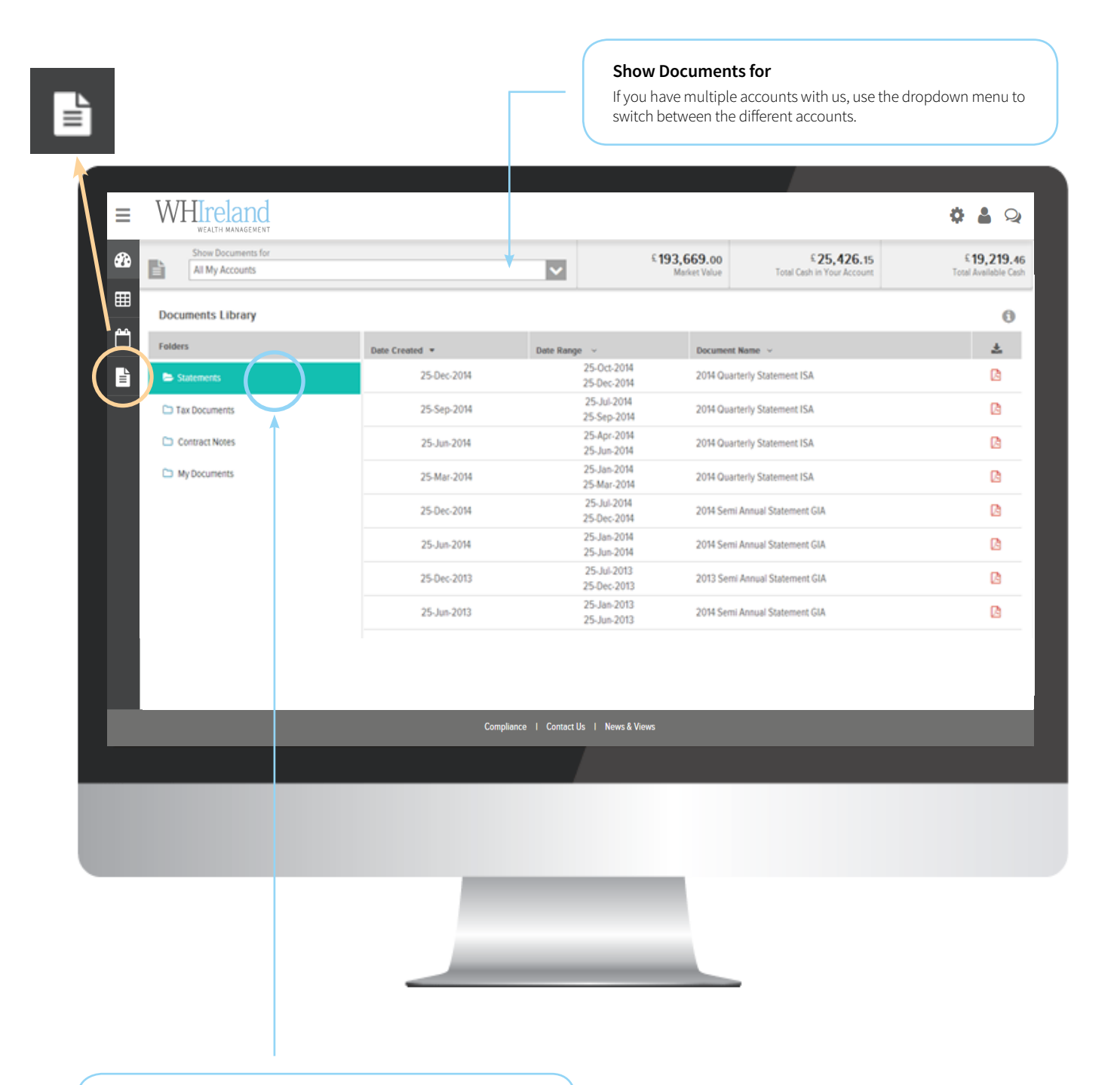

#### **Documents**

Switch between the various categories of document available.

Note: This is an illustrated portfolio to demonstrate the functionality of the online portal.

# **Troubleshooting guide**

If you are having trouble accessing our client portal, please follow the troubleshooting steps below.

## **DOES YOUR DEVICE SUPPORT THE CLIENT PORTAL? E.G. DESKTOP, LAPTOP, TABLET OR MOBILE**

The Client Portal works best on a desktop or laptop.

## **WHICH INTERNET BROWSER ARE YOU USING AND WHICH VERSION?**

The following are supported for access to the Client Portal;

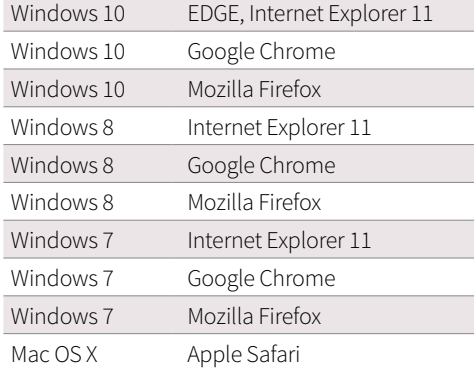

SEI does not support Microsoft Office 2003 & 2007 file formats.

The Client Portal requires Internet Explorer 11 or Google Chrome on Windows 7, 8 & 10. Apple Safari, Google Chrome, and Mozilla Firefox requirements are based upon the latest version of these browsers.

#### **WHICH VERSION OF ADOBE ACROBAT READER DO YOU HAVE?**

Acrobat Reader 6.0 or later or another compatible PDF reader is required. You can download the latest copy of Adobe Reader by visiting **https://get.adobe.com/reader/**.

#### **ARE YOU ATTEMPTING TO ACCESS THE CLIENT PORTAL BEHIND A CORPORATE FIREWALL?**

The Corporate settings may need to be altered to allow the Client Portal URL.

## **IS YOUR CONNECTION TO THE INTERNET WORKING? ARE YOU ABLE TO ACCESS OTHER WEBSITES CURRENTLY?**

### **ARE YOU USING A VDI CONNECTION?**

The Client Portal is certified to use via a VDI or a virtual machine.

## **HAVE YOU CLEARED YOUR CACHE/COOKIES (INTERNET HISTORY/SAVED PAGES)?**

The Client Portal uses Cookies as part of the security portals. Details of our cookie policy can be found at our website, **www.whirelandplc.com**.

#### **HOW DO I ENABLE COOKIES?**

The Client Portal uses Cookies as part of the security portals. Details of our cookie policy can be found here.

#### **Internet Explorer:**

- 1) Open your browser and select **Tools** (using Alt +X or using the "gear" icon), and Internet Options
- 2) On the option screen, select the **Privacy** tab
- 3) Make sure the slider is **not** set to **Block All Cookies**
- 4) Set the option to **Medium**, then click **Apply**
- 5) Select **OK**

#### **Apple Safari:**

- 1) Select the "**Cog**" icon in the upper right-hand portion of the browser
- 2) Select **Preferences** from the dropdown menu
- 3) Select the **Privacy** tab
- 4) For the **Cookies and Website data**
- a. Select **Allow Always** or **Allow from websites I visit**
- 5) Close the dialog box

#### **Google Chrome:**

*Note: Cookies are enabled by default in Google Chrome* 

- 1) Click the Chrome **Menu** icon
- 2) Select **Settings**
- 3) Near the bottom of the page, click **Show Advanced Settings**
- 4) In the **Privacy** section, click **Content Settings**
- 5) Enable or disable cookies:
- § To enable cookies, select **Allow local data to be set** (recommended)
- § To disable cookies, select **Block sites from setting any data**
- 6) Click **Done** to save

#### **Mozilla Firefox:**

- *Note: Cookies are enabled by default in Firefox*
- 1) Click the Menu button and choose **Options**
- 2) Select the **Privacy** panel
- 3) Set **Firefox will:** to **Use custom settings for history**
- 4) Check **Accept cookies from sites** to enable cookies, and uncheck it to disable them
- 5) Choose how long cookies are allowed to be stored:
- § Keep until: **they expire**. Each cookie will be removed when it reaches its expiration date, which is set by the site that originally sent the cookie
- 6) Click **Done** to close the Options window

7) Note: If you are troubleshooting problems with cookies, make sure **Accept third party cookies** is *not* set to **Never**

## **HAVE YOU DISABLED POP-UP BLOCKER FOR THE PORTAL?**

Our Client Portal uses Pop-Ups to display content. Please ensure that you do not have Pop-ups disabled.

## **HOW DO I ENABLE POP-UPS?**

#### **Internet Explorer:**

#### *Note: Pop-ups are blocked by default in Internet Explorer*

- 1) Open your browser and select Tools (using Alt +X or using the "gear" icon), and Internet Options then select the **Privacy** tab from the dropdown menu
- 2) If the "**Turn on Pop-Up Blocker**" checkbox is selected, click on the "**settings**" button to the right of the checkbox. This will allow open another popup window.
- 3) In the **Address of Website to Allow:** input box, type **\*.seic.com** and click the **Add** button
- 4) Click the **Close** button
- 5) Click the **OK** Button

#### **Google Chrome:**

#### *Note: Pop-ups are blocked by default in Google Chrome*

- 1) Click the **Wrench icon** button at the right edge of the browser window
- 2) This will open **Options** in a separate tab
- 3) Under **Settings**, scroll down until you see the **Content Settings** button in the **Privacy** area
- 4) Use the **Pop-Ups** area to designate exception websites
	- a. Click **Manage Exceptions**
	- b. In the input box, type **\*.seic.com**
	- c. Select "**Allow**" on the **Behaviour** dropdown
	- d. Click **Done**
- 5) Close the **Options** tab by clicking **Done**

#### **Mozilla Firefox:**

#### *Note: Pop-ups are allowed by default in Mozilla Firefox*

- 1) Click the **Menu** button and choose **Options**
- 2) This will open the **Options** window
- 3) Click the **Content** tab in this window
	- a. Click on the **Exceptions** button
	- b. In the input box, type **\*.seic.com**
	- c. Click **Allow**
	- d. Click **Close**
- 4) After making the changes, click the **OK** button to close the window

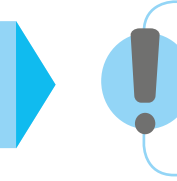

#### **Still having trouble?**

If you are still unable to access the client portal after following the above steps, please contact your investment manager, or email us at **support@whirelandwm.com.**

## alua Part B - Quarterly valuations

In order to help you understand your portfolio valuations, which you will receive from us on a quarterly basis, we have enclosed this guide which will assist you in identifying key information about your investment portfolio.

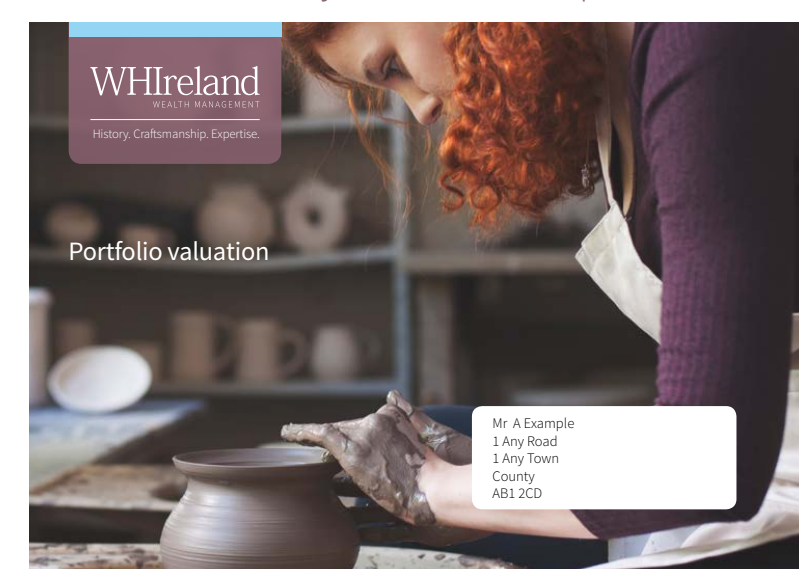

## **STATEMENT OF VALUE AND PERFORMANCE**

#### **ACCOUNT IDENTIFIER KEY**

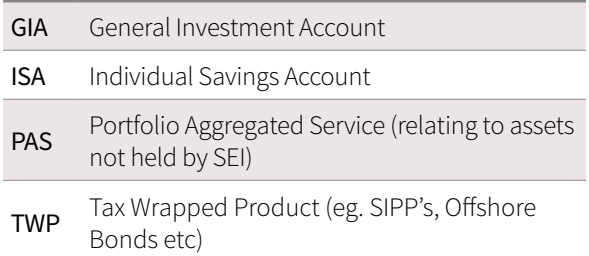

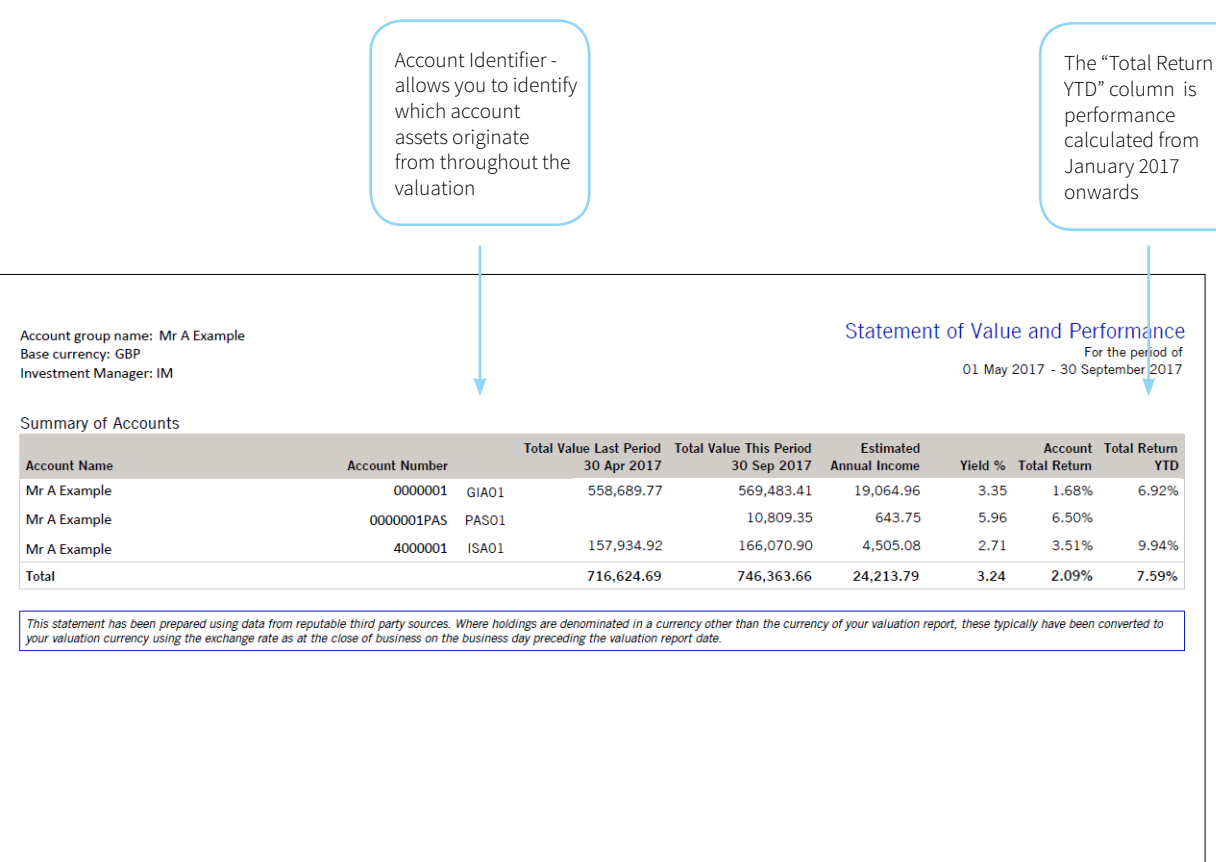

### **PORTFOLIO SUMMARY**

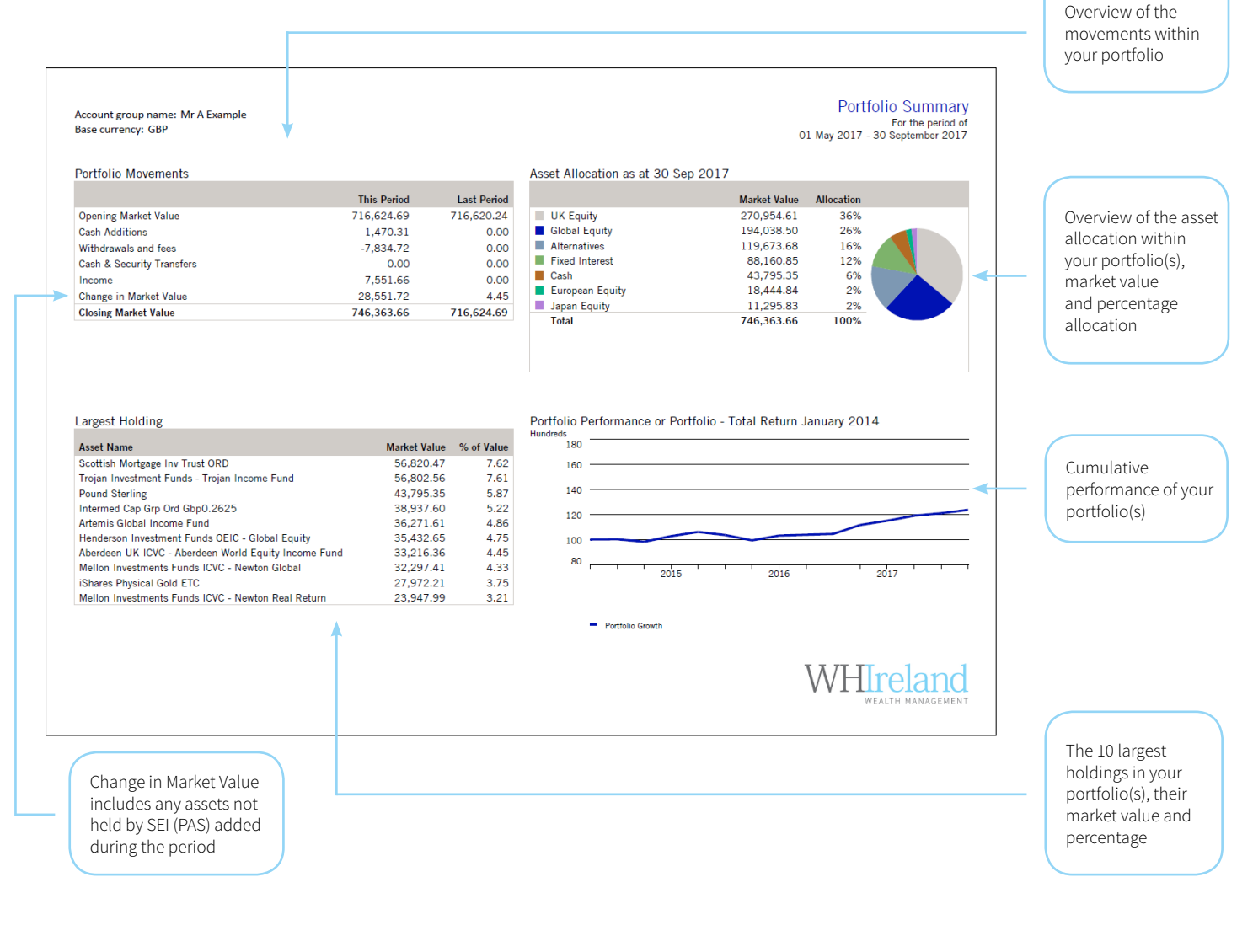

#### **PERFORMANCE**

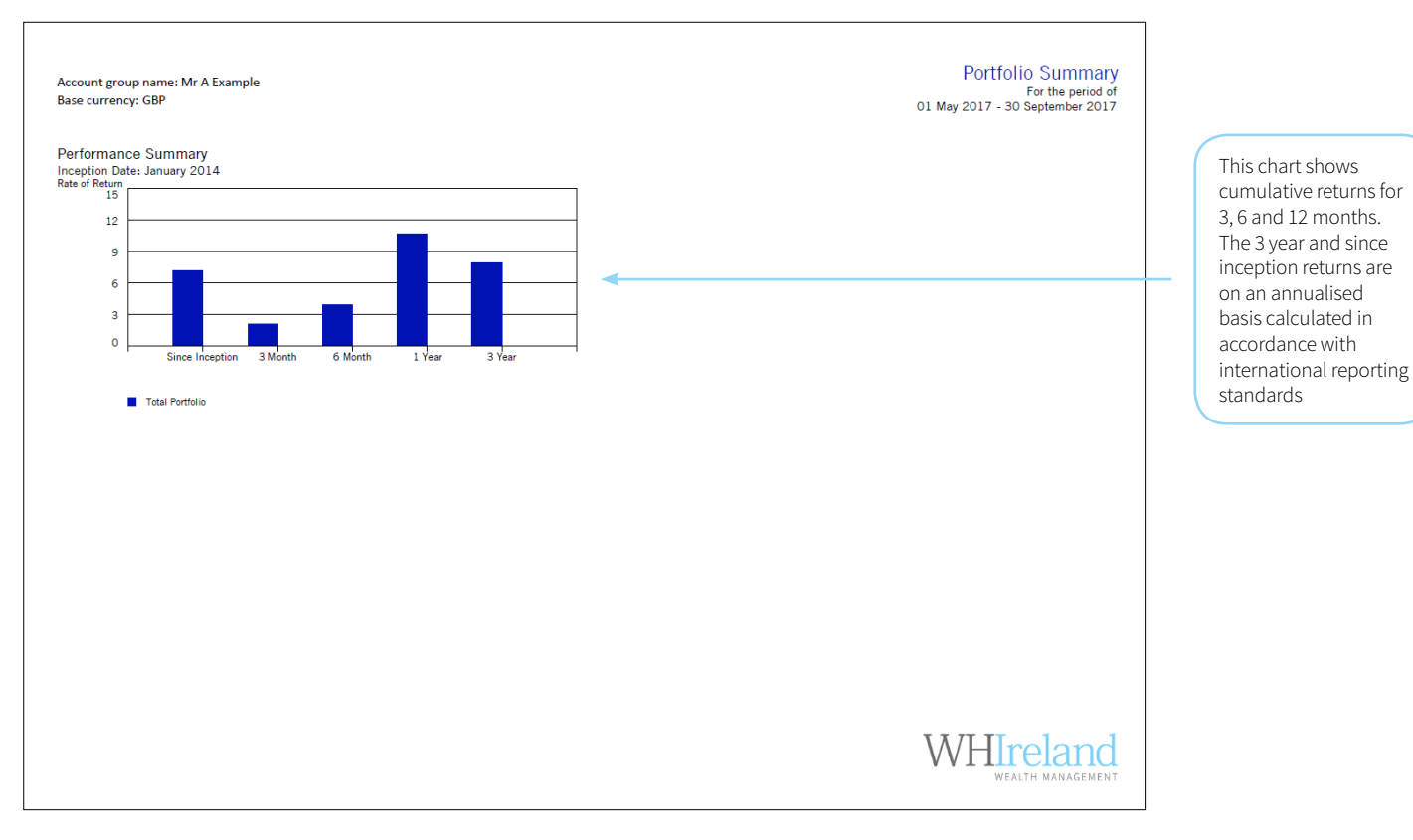

**15**

## **PERFORMANCE**

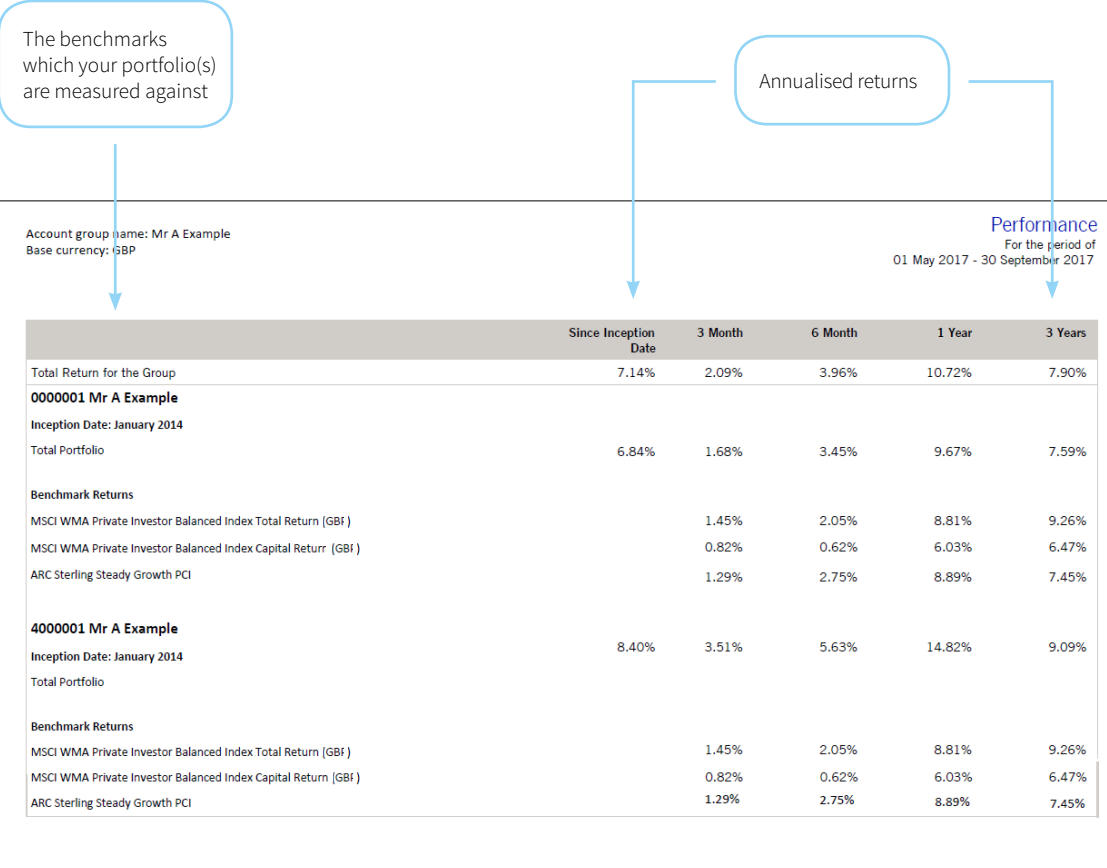

WHIreland

## **MARKET COMMENTARY**

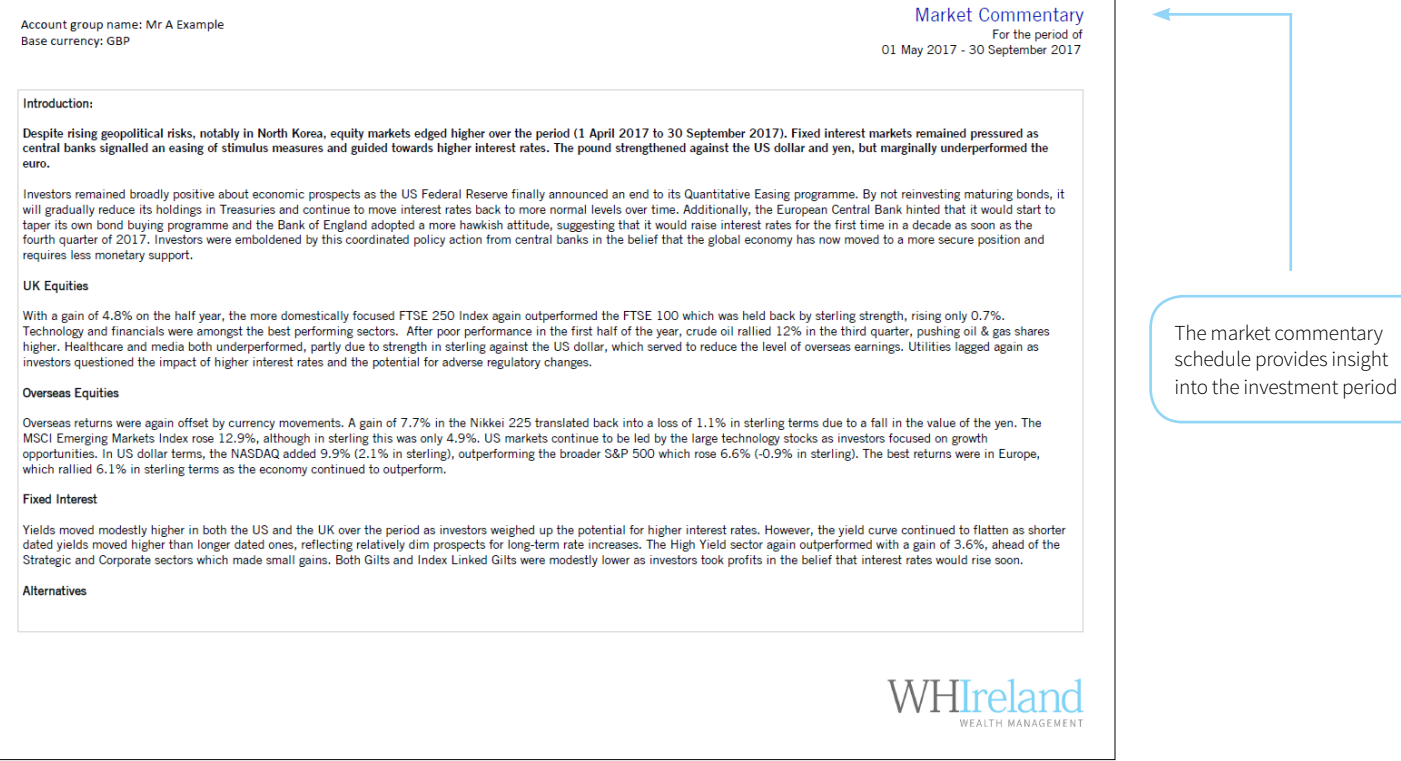

## **PORTFOLIO HOLDINGS**

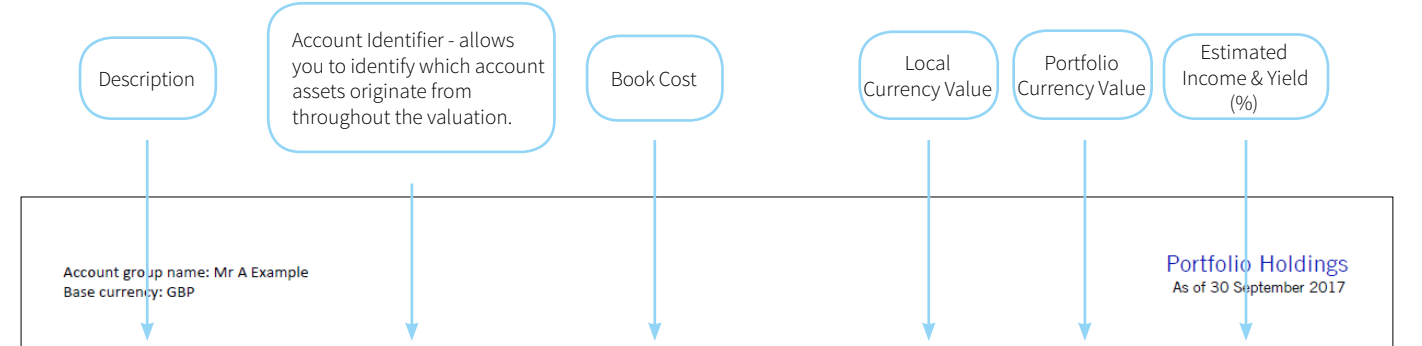

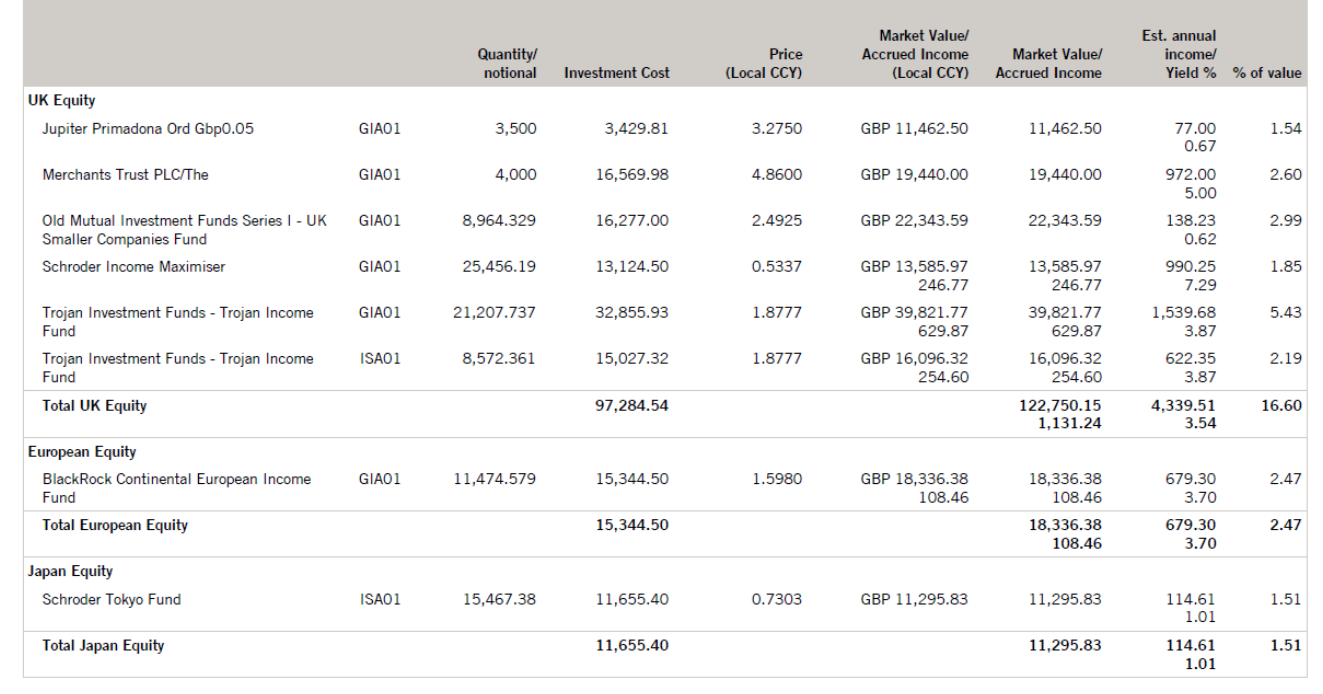

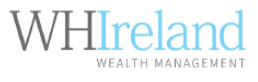

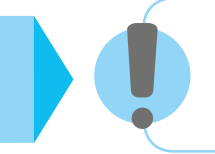

• The presence of '**NL**' alongside the holding description indicates that the holding is not liquid

• The presence of '**NM**' alongside the holding description indicates that the holding is not MiFID protected

• The presence of '**NC**' alongside the holding description indicates that the holding is not in SEI custody

## **STOCK TRANSFERS & CORPORATE EVENTS**

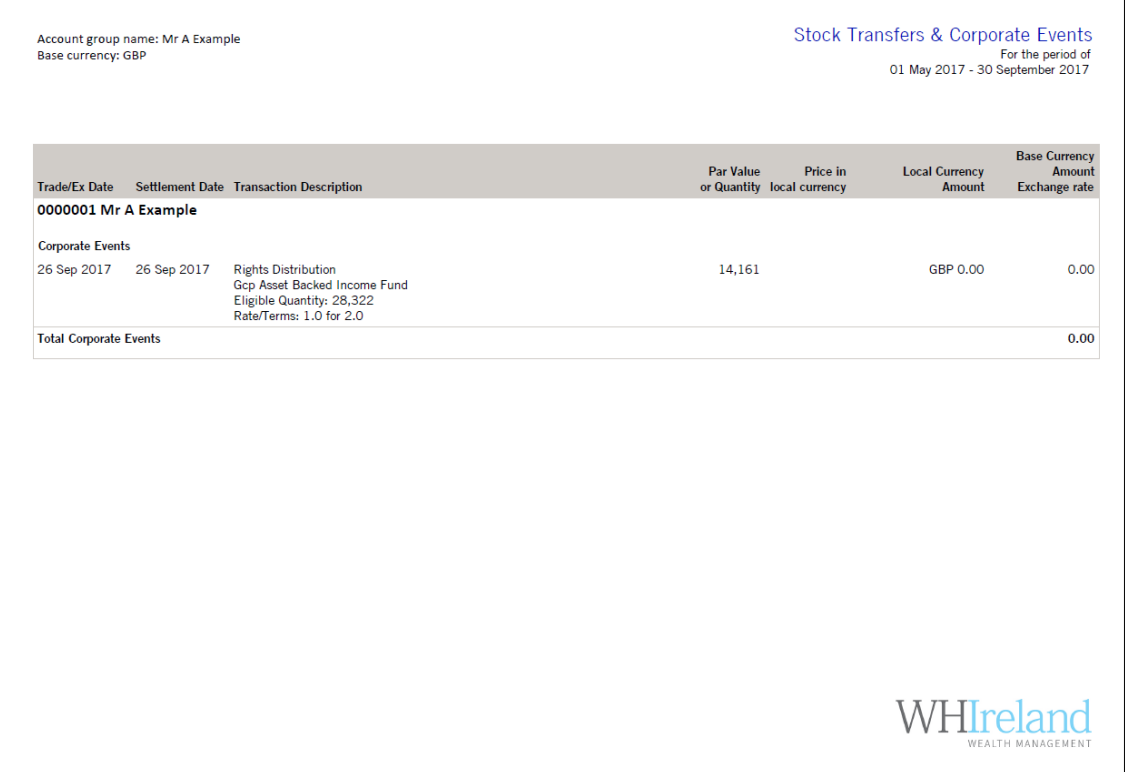

A summary of non-cash events within your portfolio

#### **STATEMENT OF ACCOUNT**

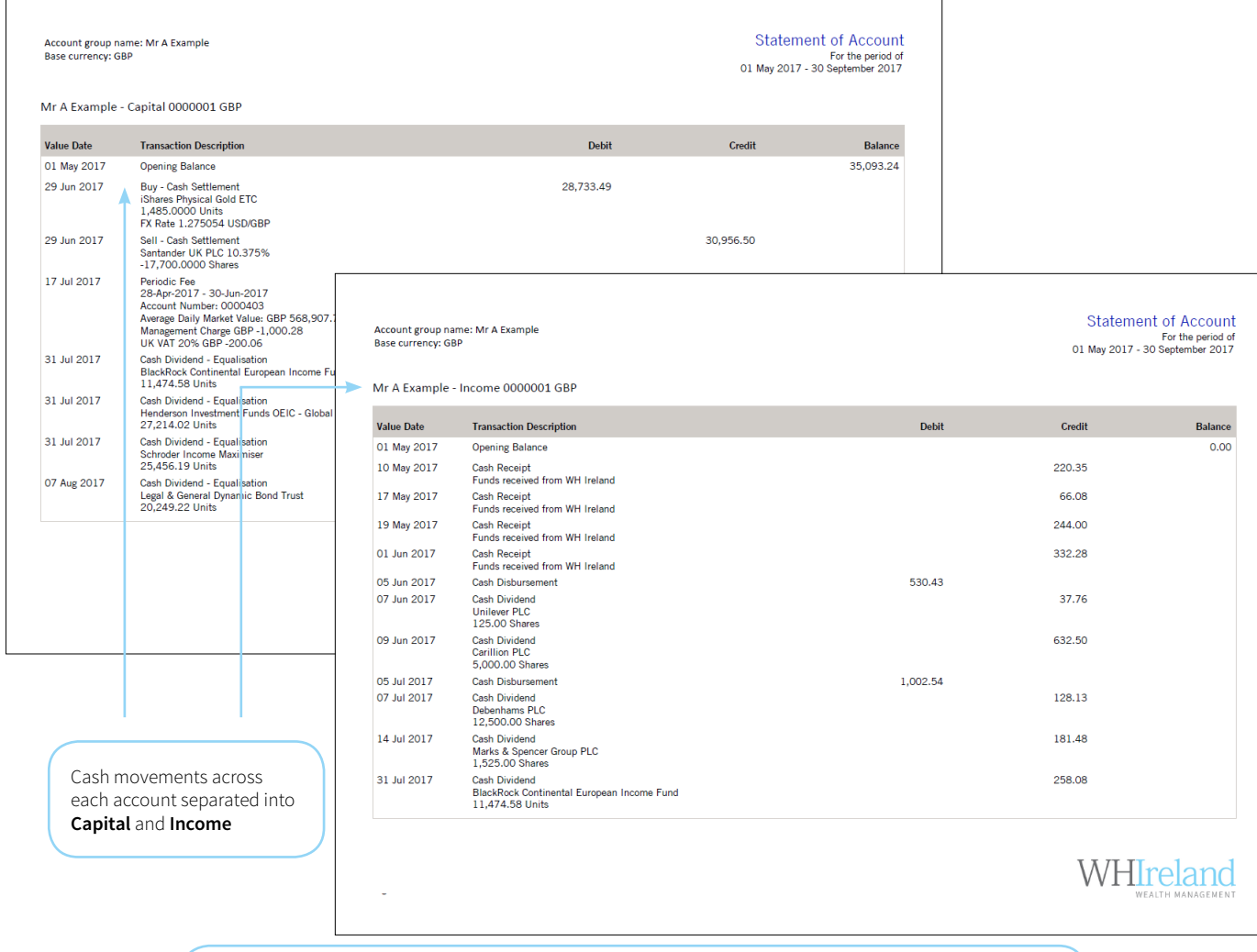

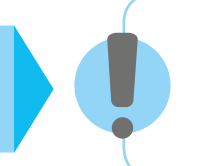

Transactions that have not settled at the date of the valuation will be included in the Portfolio Holdings. This differs to the statement of account which will only show settled positions.

## **CONTRACT NOTE SUMMARY**

Contract Note Summary<br>For the period of<br>01 May 2017 - 30 September 2017 Account group name: Mr A Example<br>Base currency: GBP Trade Date/<br>Trade Time/<br>Settlement Amount (local)/<br>Amount (settled)/<br>Exchange Rate Price Par Value or<br>Quantity Consideration/<br>Consideration/<br>Accrued Interest tiement<br>Date: Transaction Description **Commissions and Charges** Date: Transaction Description<br>
17 Aug 2017 Buy - Market Order<br>
17 Aug 2017 Buy - Market Order<br>
21 Aug 2017 Buy - Market Order<br>
21 Aug 2017 SEDOL BMQX4Y8<br>
Traded through Peel Hunt LLP on London Stock<br>
Exchange(XLON)<br>
Dealt 105.9130 Commission: GBP 45.12 GBP-15,397.23 14,200 05.9130<br>GBP 15,039.65<br>-312.46 17 Aug 2017 Buy - Market Order<br>
01:13 PM Places for People Finance PLC 4.25% 15/12/2023<br>
21 Aug 2017 SEDOL BD8N670<br>
Traded through GEMM & Fixed Interest Market Making-803<br>
on London Stock Exchange(XLON)<br>
Dealt as Agent - D 104.0400 Commission: GBP 9.36 GBP-3.153.94 3,000 GBP 3,121.20 17 Aug 2017 Buy - Market Order<br>
01:12 PM Tesco Personal Finance PLC 5% 21/11/2020<br>
21 Aug 2017 SEDOL B802GY6<br>
Traded through Peel Hunt LLP on London Stock<br>
Exchange(XLON)<br>
Dealt as Agent - Discretionary Service<br>
Transactio 106.6290<br>GBP 15,141.32<br>-177.50 14,200 Commission: GBP 45.42 GBP-15,364.24 17 Aug 2017<br>
17 Aug 2017<br>
18 My - Market Order<br>
19 Aug 2017<br>
21 Aug 2017<br>
22 Aug 2017<br>
19 Aug 2017<br>
19 Aug 2017<br>
19 August Peel Hunt LLP on London Stock<br>
19 August 19 August Deadle Deadle Deadle Deadle<br>
25 Agent - Discreti 112.9590<br>GBP 15,136.51<br>-191.99 13,400 Commission: GBP 45.41 GBP-15,373.91 WHIreland

**DISCLOSURES**

valuation have been converted using

the stated exchange rates

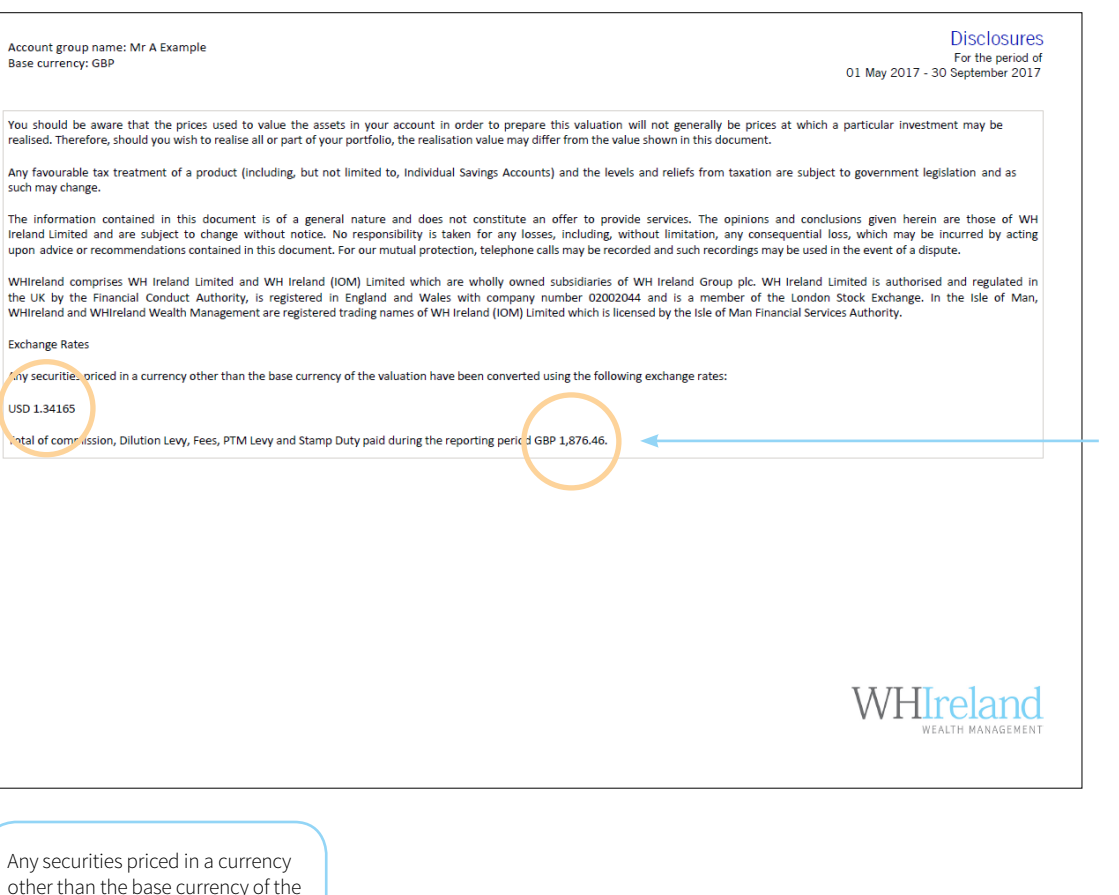

This will only appear where you have elected **not** to receive contract notes

WHIreland charges incurred during the period

A summary of **all** 

**19**

United Kingdom T: +44 (0)20 7220 1666

E: enquiries@whirelandwm.com W: www.whirelandwm.com

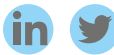

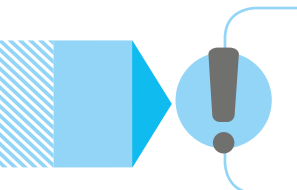

If you would like this document in an alternative format such as large print, please contact us on **0800 877 8866**. We are happy to consider any request for an accessible format.

WHIreland comprises WH Ireland Limited and WH Ireland (IOM) Limited which are wholly owned subsidiaries of WH Ireland Group plc. WH Ireland Limited is authorised and regulated in the UK by the Financial Conduct Authority, is registered in England & Wales with company number 02002044 and is a member of the London Stock Exchange. In the Isle of Man, WHIreland International and WHIreland International Wealth are registered business names used by WH Ireland (IOM) Limited which is licensed by the Isle of Man Financial Services Authority. WHIreland and the WHIreland logo are registered trademarks.